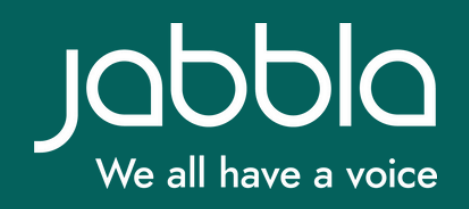

# **AAN DE SLAG**

# **MET JE JABBLA OPLOSSING**

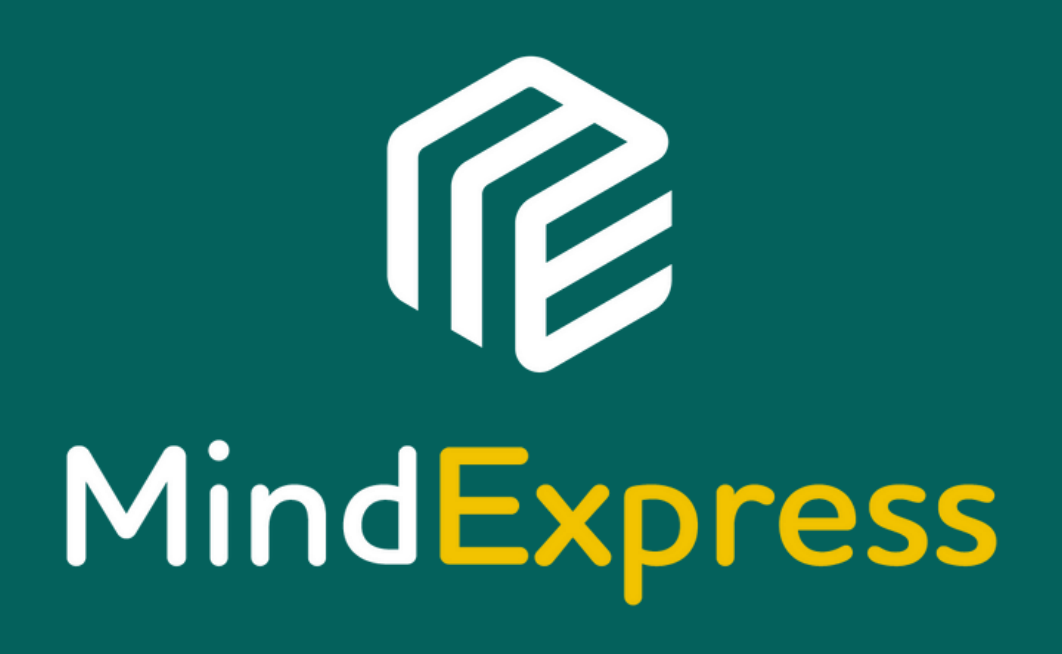

 $\overline{\phantom{0}}$ 

# **INSTALLATIE**

# **Mind Express 5 installeren op je eigen computer**

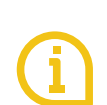

**2.**

**3.**

Om Mind Express 5 te kunnen gebruiken, heb je een Windows-platform nodig (vanaf Windows 10).

- Doorloop de stappen op onze [website](https://www.jabbla.com/mindexpress/) om Mind Express 5 op je eigen toestel te installeren. **1.**
	- Maak je een eigen login voor Mind Express aan via de website: my.jabbla.com/register.
		- Kies "Activeren" en meld je aan met je gebruikersnaam en wachtwoord.

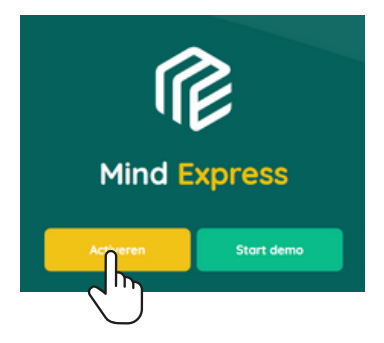

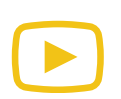

Via de instructievideo's op ons [YouTube-kanaal](https://www.youtube.com/channel/UC_LmimqbCIInmk4QtfT5sCw/videos?app=desktop) helpen we je graag op weg.

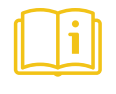

Ook in onze [handleiding](https://www.jabblasoft.com/files/helpfiles/mindexpress5_nl_webhelp/index.html) kan je nog meer informatie vinden.

# **PROFIEL AANMAKEN**

### **Profiel aanmaken**

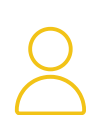

### Profiel aanmaken

ME5 > Voeg profiel toe > Maak nieuw profiel aan

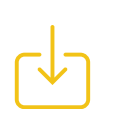

#### Profiel importeren

ME5 > Voeg profiel toe > Profiel importeren van schijf > 伦 ME5PROFILE-bestand

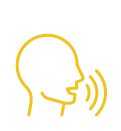

#### Stem aanpassen

ME5 > Profiel openen > Menu > instellingen > Spraak: Stem, Volume en/of snelheid

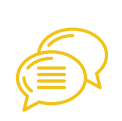

#### Taal aanpassen

ME5 > Profiel openen > Menu > Instellingen > Systeem > Taal van Mind Express interface

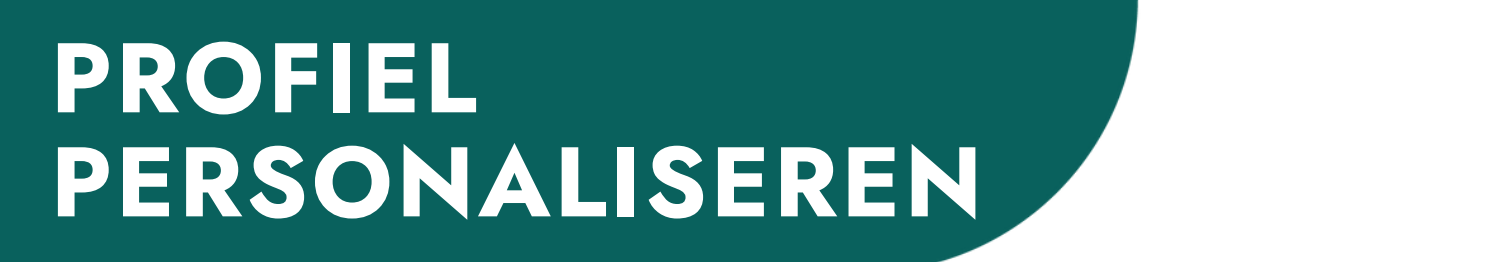

### **Profiel personaliseren**

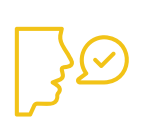

#### Uitspraak van woorden corrigeren

ME5 > Profiel openen > Menu > Instellingen > Spraak > Uitspraakwoordenboek

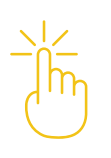

#### Gewenste bedieningsmethode selecteren

ME5 > Profiel openen > Menu > Kies bedieningsmethode

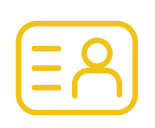

#### Opstarten in een een bepaald profiel

ME5 > Profiel openen > Menu > Instellingen > Mijn profiel > Opstarten met dit profiel

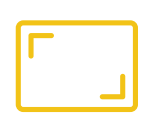

#### Opstarten met volledig scherm

ME > Profiel openen > Menu > Instellingen > Mijn profiel > Opstarten met volledig scherm

# **PROFIEL BEWAREN**

### **Cloud back-up**

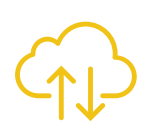

### Je profiel als back-up in de cloud

Het volledige profiel wordt opgeslagen.

Maak een Google [Account](https://accounts.google.com/signup/v2/webcreateaccount?flowName=GlifWebSignIn&flowEntry=SignUp) aan voor de O.C-gebruiker Dit account:

- Mag niet hetzelfde zijn als dit van de bewerkers op afstand.
- Mag niet vol zijn. Er moet voldoende opslagruimte zijn.

Meer info vind je in deze [instructievideo](https://www.youtube.com/watch?v=4vwVZ4Y6crs&list=PLO1DNGgO8lUk1-Mo9g8fQFmHmNZlR_3f0&index=13).

# **PROFIEL BEWAREN**

### **Bewerken op afstand en meerdere gebruikers**

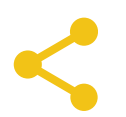

#### Bewerken op afstand

Enkel het portaal en de communicatiekaarten kunnen aangepast worden, niet de instellingen van het profiel

Bewerker(s) benoemen op afstand: zie [instructievideo](https://www.youtube.com/watch?v=d9udpKvWVi8&list=PLO1DNGgO8lUk1-Mo9g8fQFmHmNZlR_3f0&index=14)

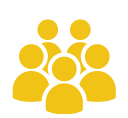

#### Meerdere gebruikers

Als voorziening, school, praktijk ... je Mind Express en profielen zo optimaal mogelijk organiseren en gebruiken?

Misschien vind je de info op onze [website](https://www.jabbla.com/faq/mind-express-5-voor-meerdere-gebruikers/) interessant.

# **TOEPASSINGEN**

# **Mogelijke toepassingen in Mind Express**

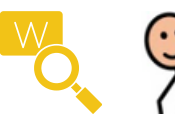

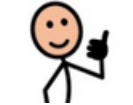

Letter- of symboolcommunicatie

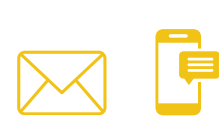

Indirecte communicatie (mail, sms, Whatsapp,...)

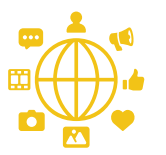

Entertainment (Netflix, Disney+, YouTube,...)

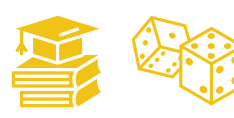

Educatie en spelletjes

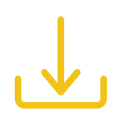

Importeer jouw gewenste bestanden via onze [website](https://mindexpress.jabbla.com/) of in Mind Express 5.

Portaal > Menu > Importeren > Online documenten

Kies jouw gewenste documenten en bevestig met de knop Importeren.

# **BEWERKEN**

## **Vakjes bewerken**

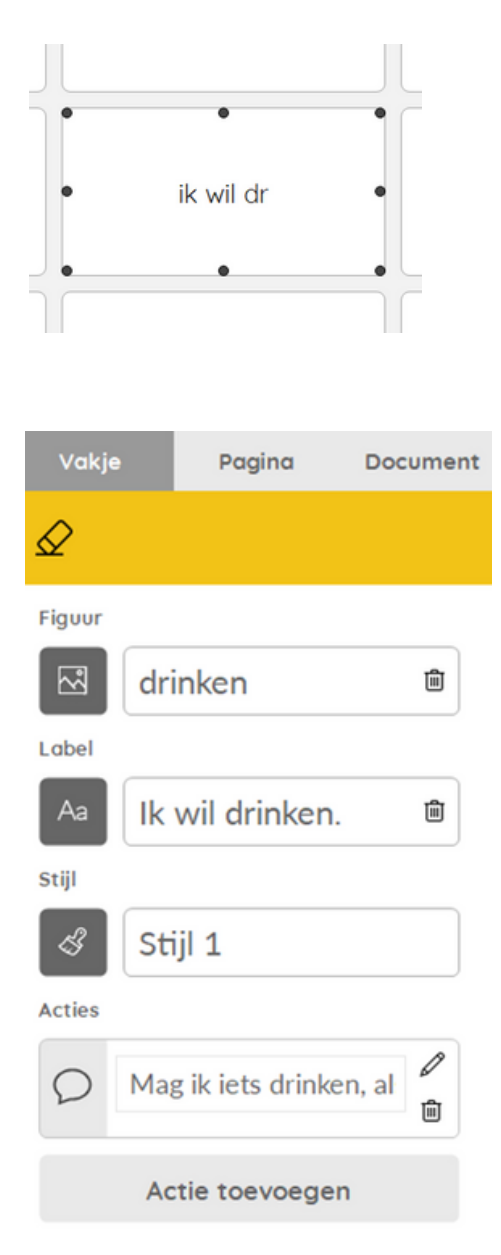

### Open bewerkingsmode in het document

Via Menu > Bewerken (F2) Klik & typ in het vakje dat je wil aanpassen.

Wil je verder nog aanpassingen maken? Gebruik de verschillende instellingen aan de rechterkant.

- Figuur (kies een symbool of afbeelding)
- Label (tekst in vakje)
- Stijl (lay-out, lettertype, vorm, ...)
- Actie(s) (functie(s) van het vakje)

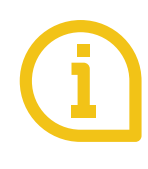

Weet dat je zowel op pagina- als op documentniveau instellingen kan aanpassen. Deze vind je bovenaan rechts terug.

# **VERBINDINGEN**

# **Omgevingsbediening en verbindingen**

Vanuit ME kan je apparaten verbinden via volgende systemen:

- Jabbla-Infrarood (enkel in een Jabbla-toestel)
- 
- Z-wave

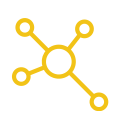

- Home Assistant
- GEWA

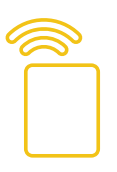

- USB-UIRT
- BJLive

Meer info vind je op onze [website](https://www.jabbla.com/faq/home-assistant-verbinden-met-mind-express-5/).

# **E.H.B.O.**

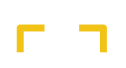

ヒコ

### Volledig scherm activeren

- ME5 > Menu > Volledig scherm
- ME5 > Instellingen > Mijn profiel > Profielinstellingen > Opstarten met volledig scherm

Tip: beveiligen met een wachtwoord is mogelijk

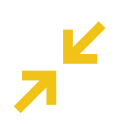

#### Volledig scherm sluiten

- Even de escape-knop van het toestel ingedrukt houden
- Escape-toets via toetsenbord  $[Ext]$
- Swipe met vinger of muisaanwijzer van boven naar beneden over het scherm

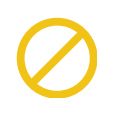

### Alle geluid en acties stoppen?

Even de escape-knop van het toestel ingedrukt houden

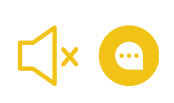

#### Luidsprekers & meeleesscherm resetten

Druk met de punt van een balpen in de resetopening

# **E.H.B.O.**

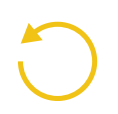

### Toestel volledig resetten

Houd de powerknop ingedrukt totdat het scherm volledig donker wordt

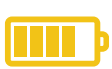

#### Batterijniveau raadplegen

- ME5 > Menu > Instellingen > Systeem > Batterij
- In ME5-vakje in de communicatiekaart
- Windows-balk

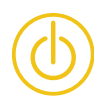

#### Toestel uitschakelen

• Taakbalk Windows > <mark>--</mark> > b Afsluiten

# **UPDATES**

### Mind Express 5 update

Ga naar Menu > Instellingen > Systeem > Instellingen > Update-instellingen

Vervolgens klik je op 'Zoeken naar updates' en volg je de instructies op het scherm.

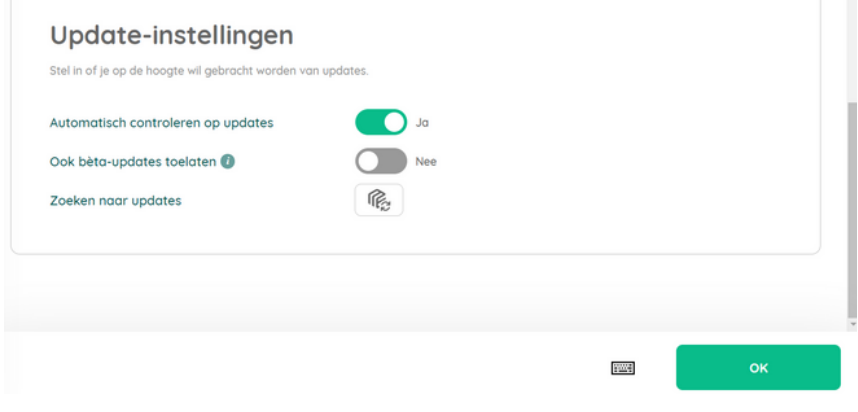

### Windows update

Het toestel zelf werkt op een Windows besturingssysteem. Dit kan je updaten zoals een laptop of computer.

Taakbalk Windows > Zoekbalk > Windows update

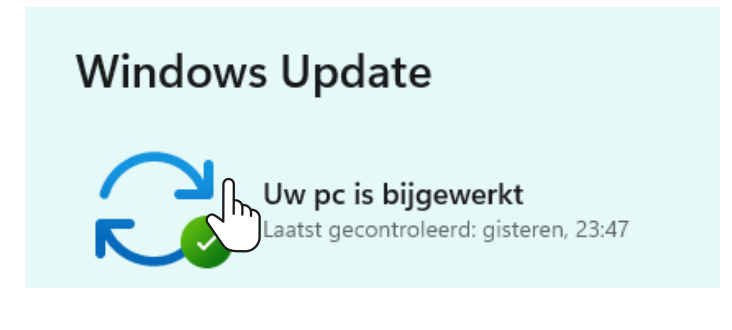

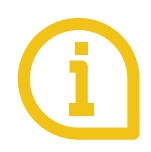

Zorg dat je toestel up-to-date blijft. Zo blijft het optimaal functioneren.

# **OPLEIDING**

# **Opleiding te Jabbla of online**

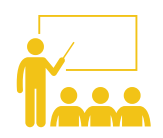

Bij aankoop van een spraakcomputer krijg je een waardebon voor een gratis dagopleiding naar keuze.

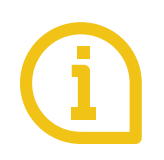

Op onze [website](https://www.jabbla.com/opleidingen/) vind je:

- · Info over het opleidingsaanbod (Mind Express, SCORE,...)
- · Inschrijvingsformulier voor opleidingen

# **VRAGEN?**

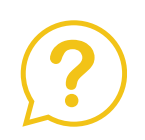

Vragen i.vm. je toestel of software [FAQ](https://www.jabbla.com/meest-gestelde-vragen/) support@jabbla.com of 09 331 58 58

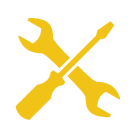

### Herstelling van je toestel

repair@jabbla.com of 09 331 58 58

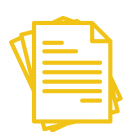

Administratie, facturatie, licentie,... sales@jabbla.com of 09 331 58 58

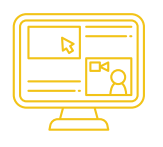

Opleiding, vragen rond je bestand,... logo@jabbla.com of 09 331 58 58

# **NOTITIES**

**Vragen, opmerkingen, informatie,...:**

# VEEL SUCCES!

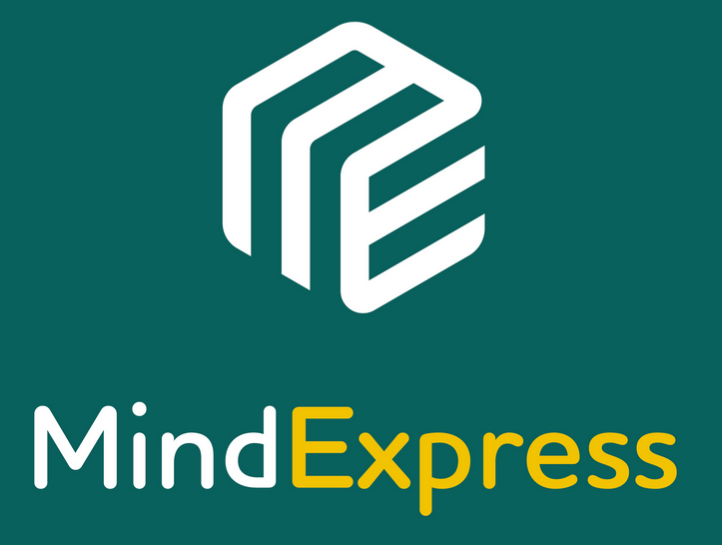

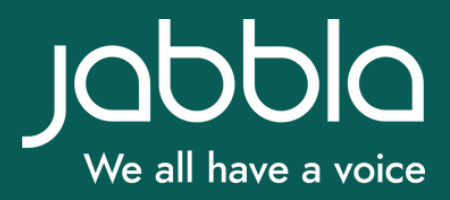